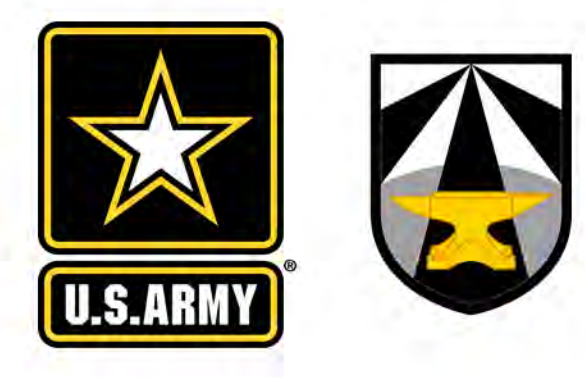

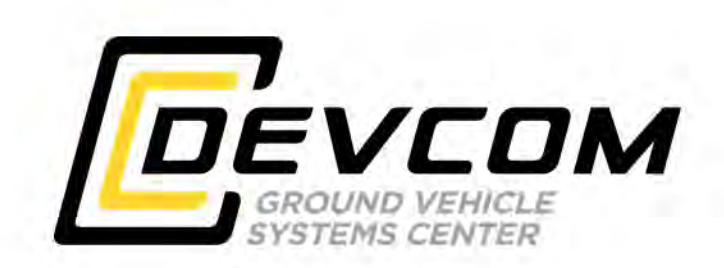

## U.S. ARMY COMBAT CAPABILITIES DEVELOPMENT COMMAND – GROUND VEHICLE SYSTEMS CENTER

Accessing ROS-M & RTK

DISTRIBUTION A. Approved for public release; distribution unlimited. OPSEC7209

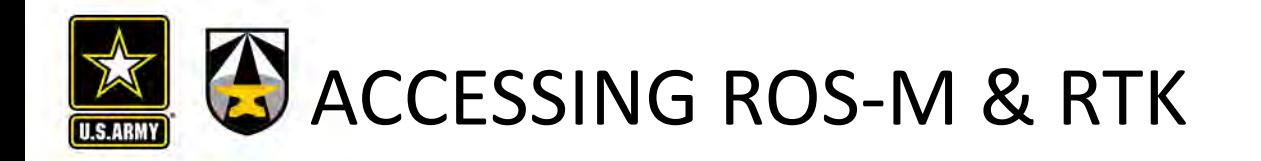

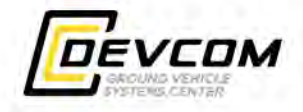

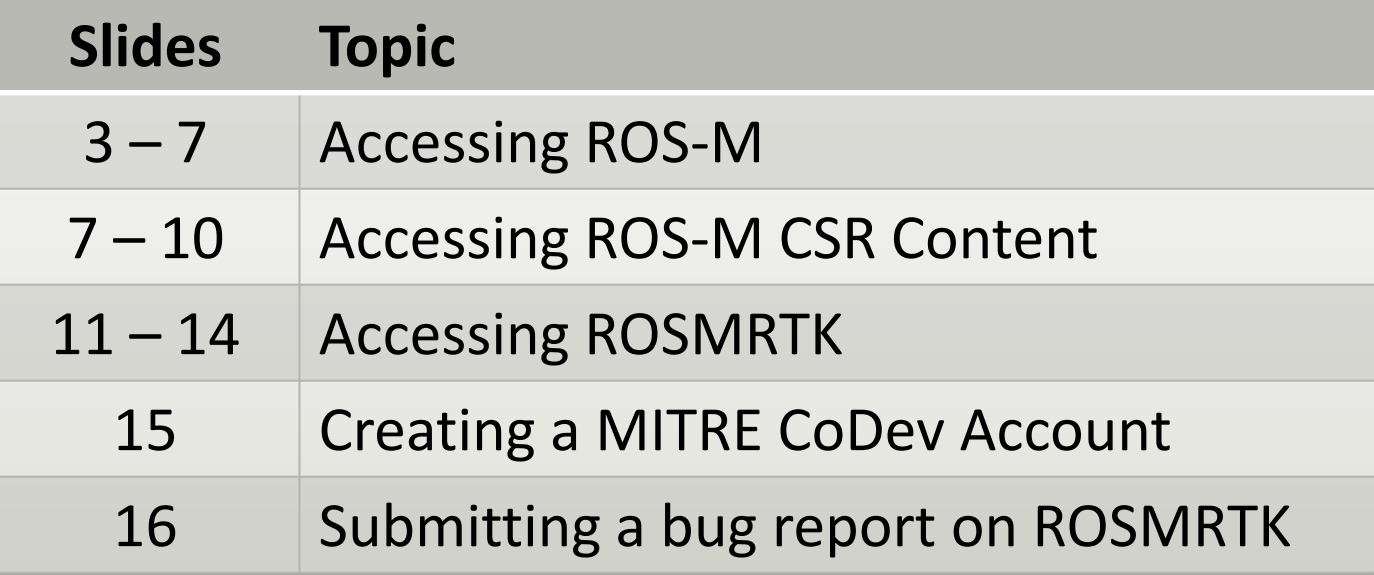

• If you have any questions, please contact support@rosmilitary.org.

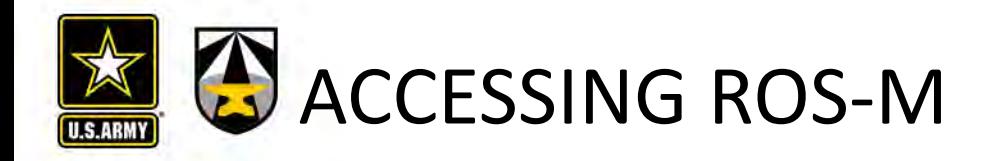

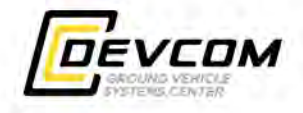

1. Go to https://rosmilitary.org/ and click the REGISTRY LOGIN button as shown on the left, and then the Create Account link on the next page as shown on the right.

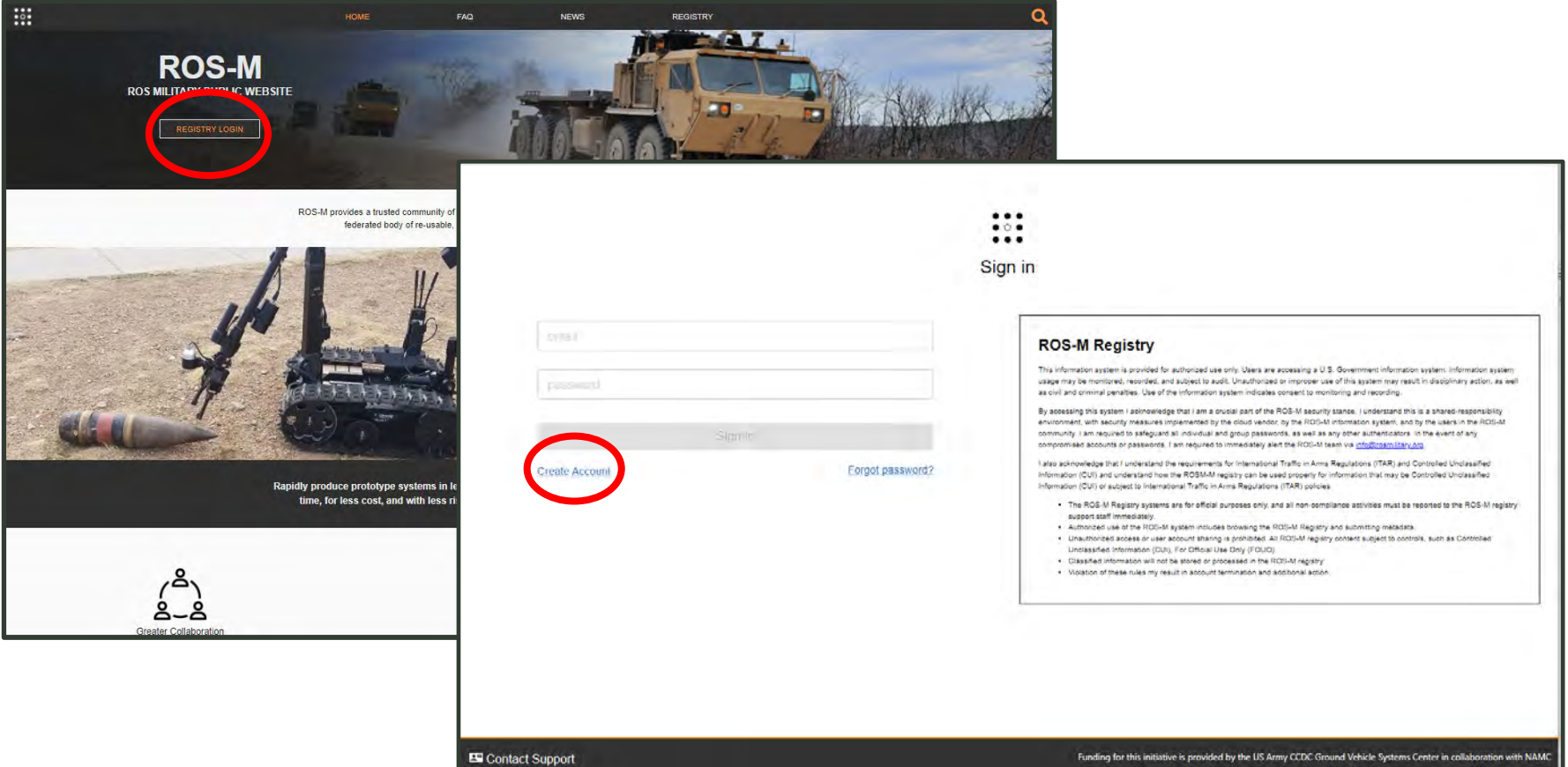

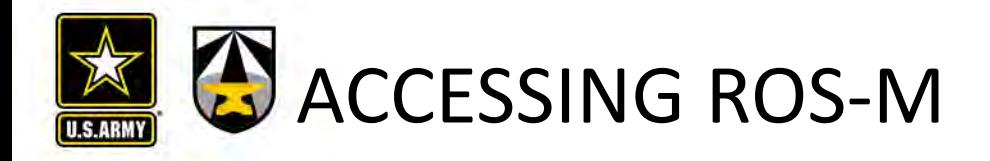

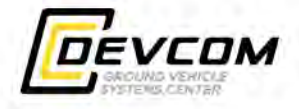

2. Fill out the questionnaire including email address and password to be used to access the ROS-M site once access is approved.

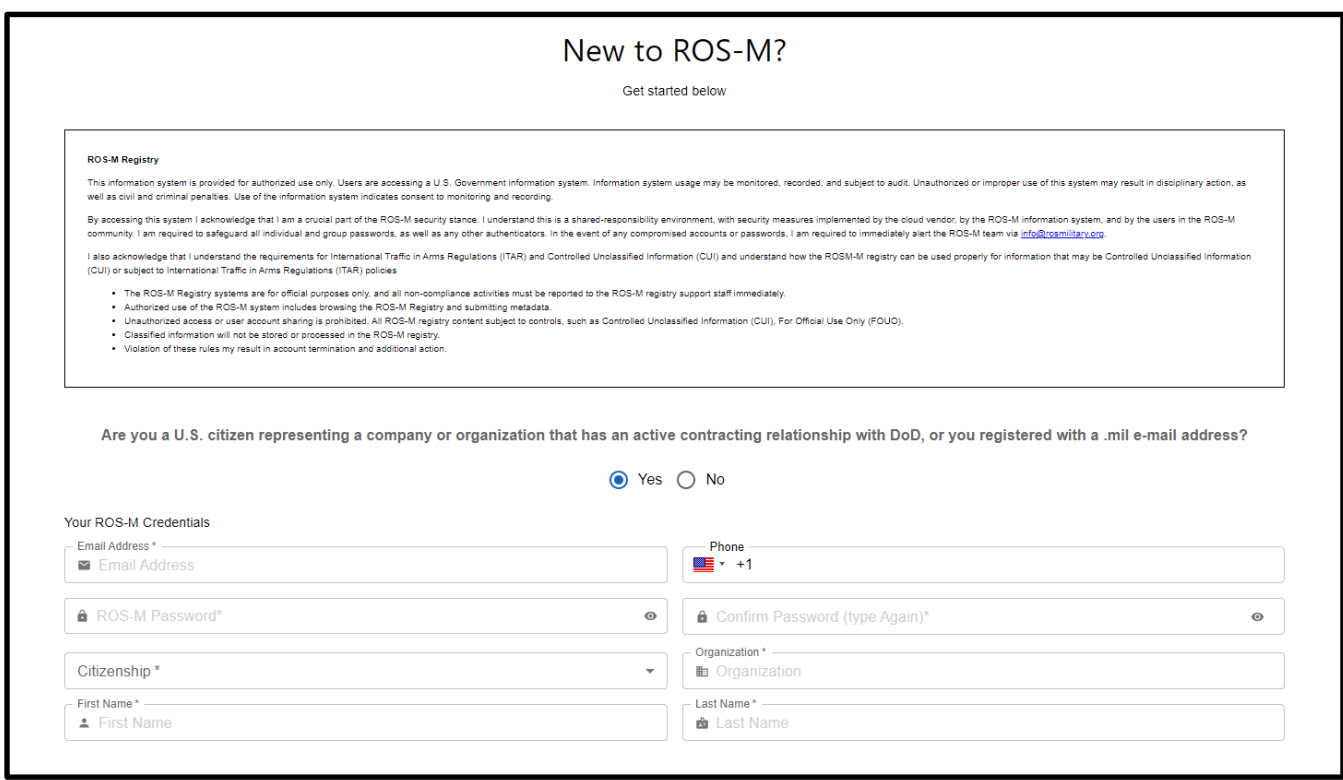

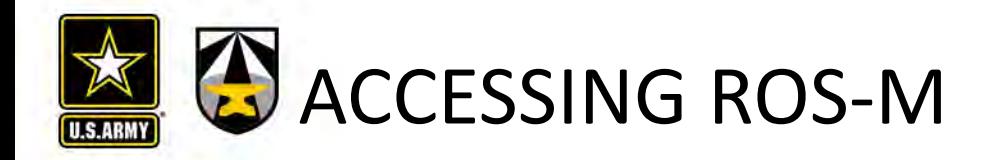

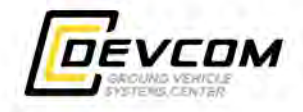

3. A confirmation email will be generated to the email address that you specified. Click the link in the confirmation email to confirm your email address.

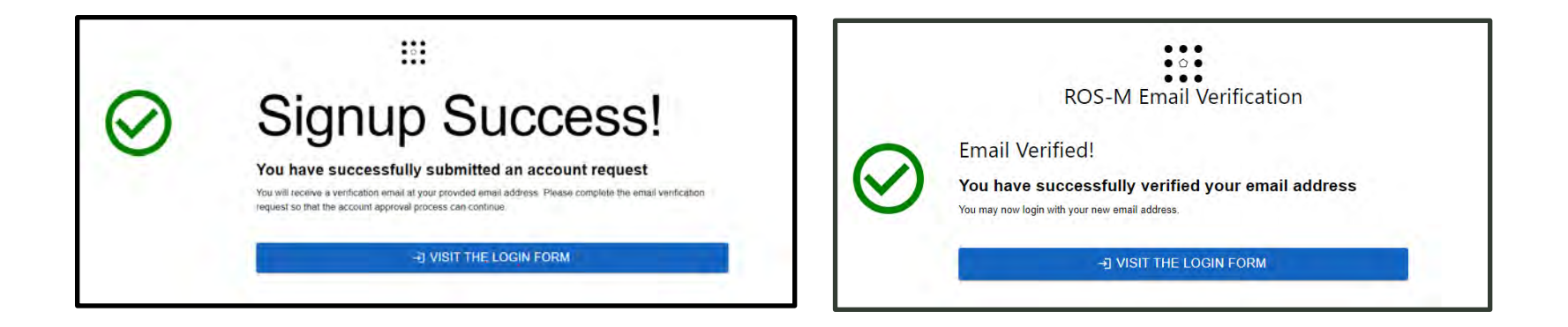

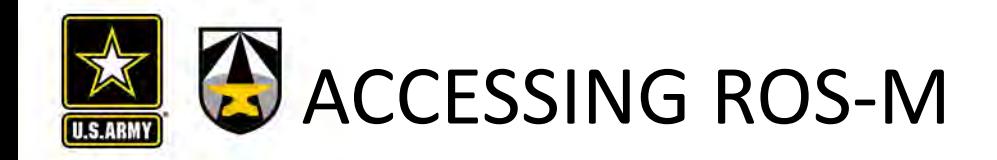

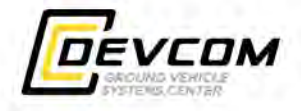

4. Visiting the Login Form will provide a status of your account.

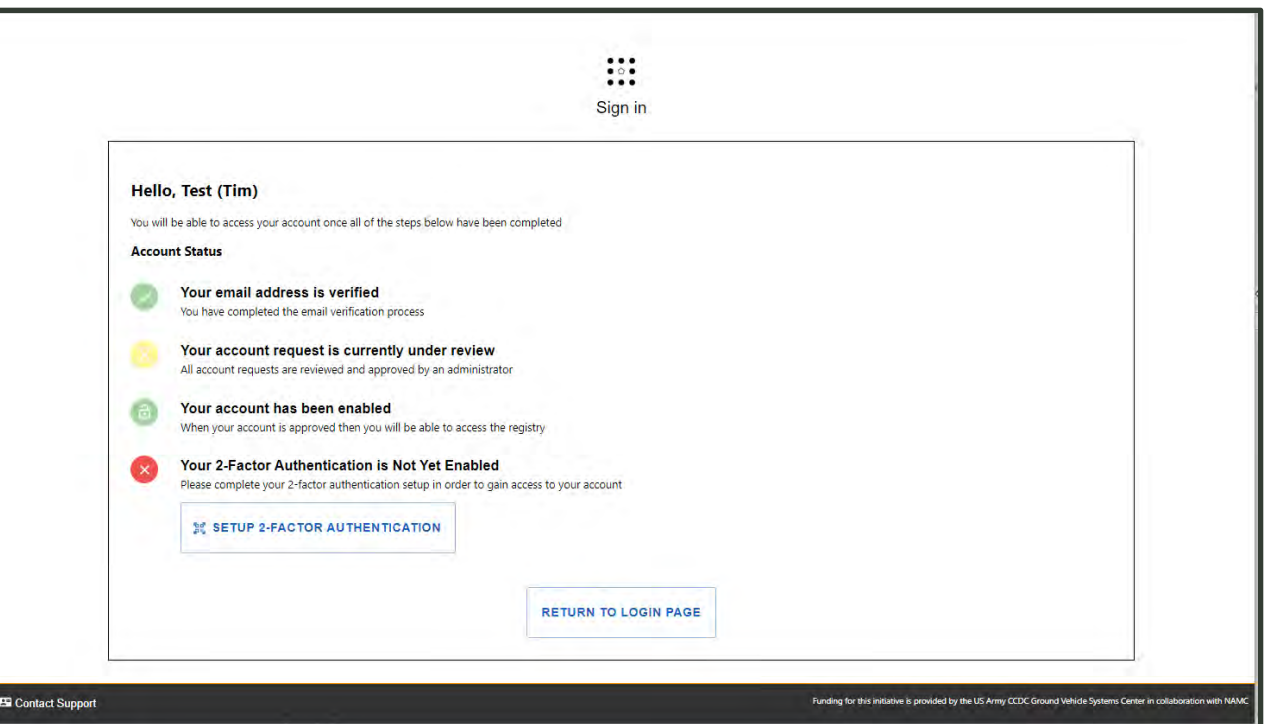

5. ROS-M requires 2-Factor Authentication via an app such as Google Authenticator or Duo. Click that button to set-up your 2FA.

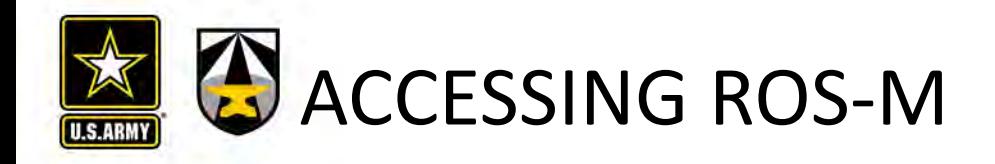

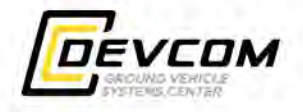

6. Once your account is approved, you will receive an email stating your account is now active. If additional information is needed, an email will be sent requesting this information.

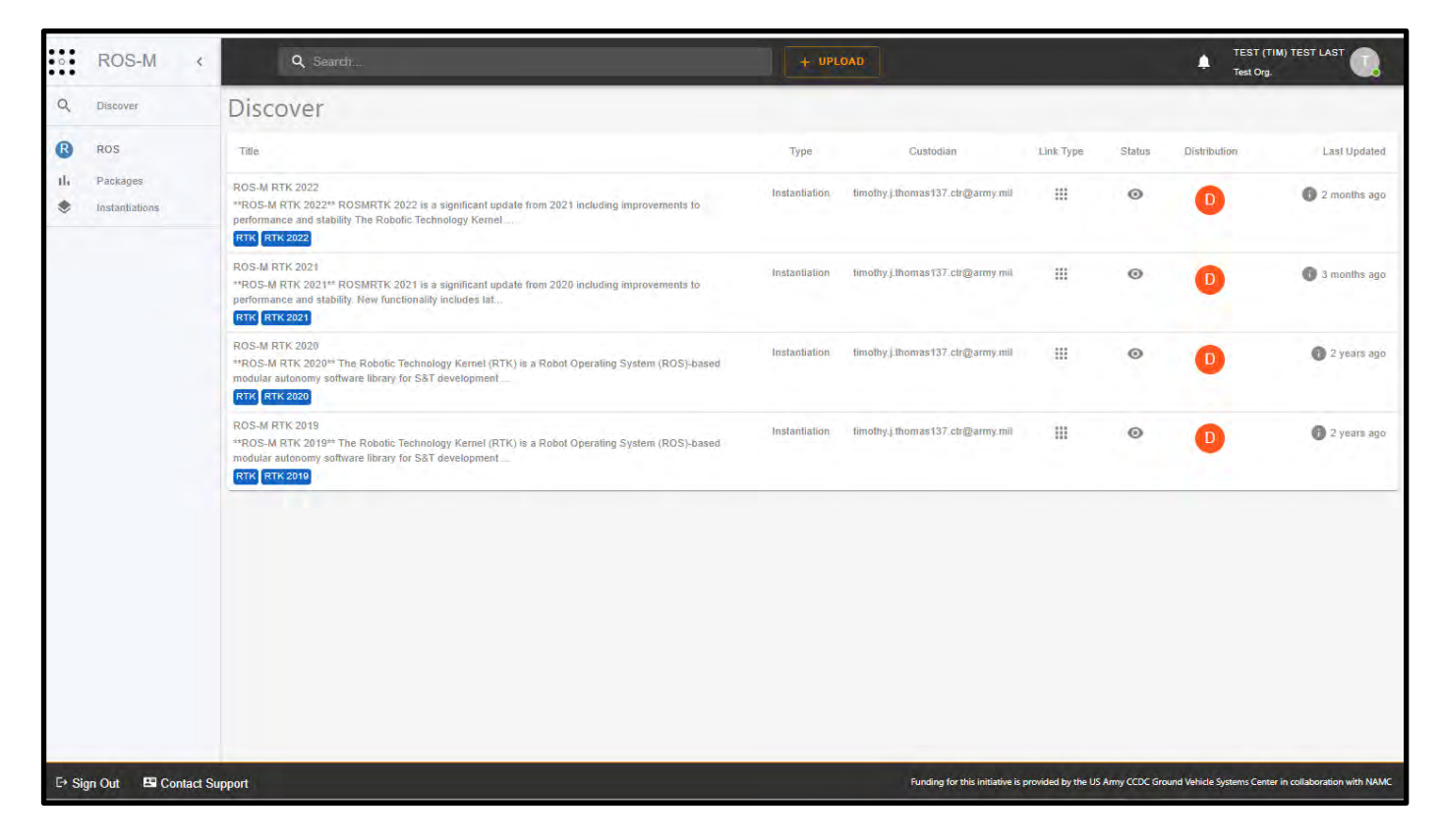

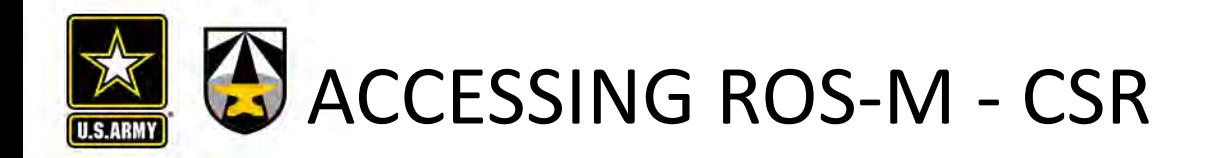

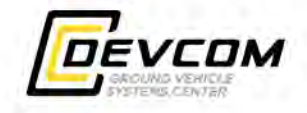

ROS-M has been enhanced with the addition of Common Specification Reference (CSR) content. This provides the capability within ROS-M to register information such as projects, hardware, test reports, etc.

1. To request access to CSR content, select your profile from the upper right of the ROS-M page:

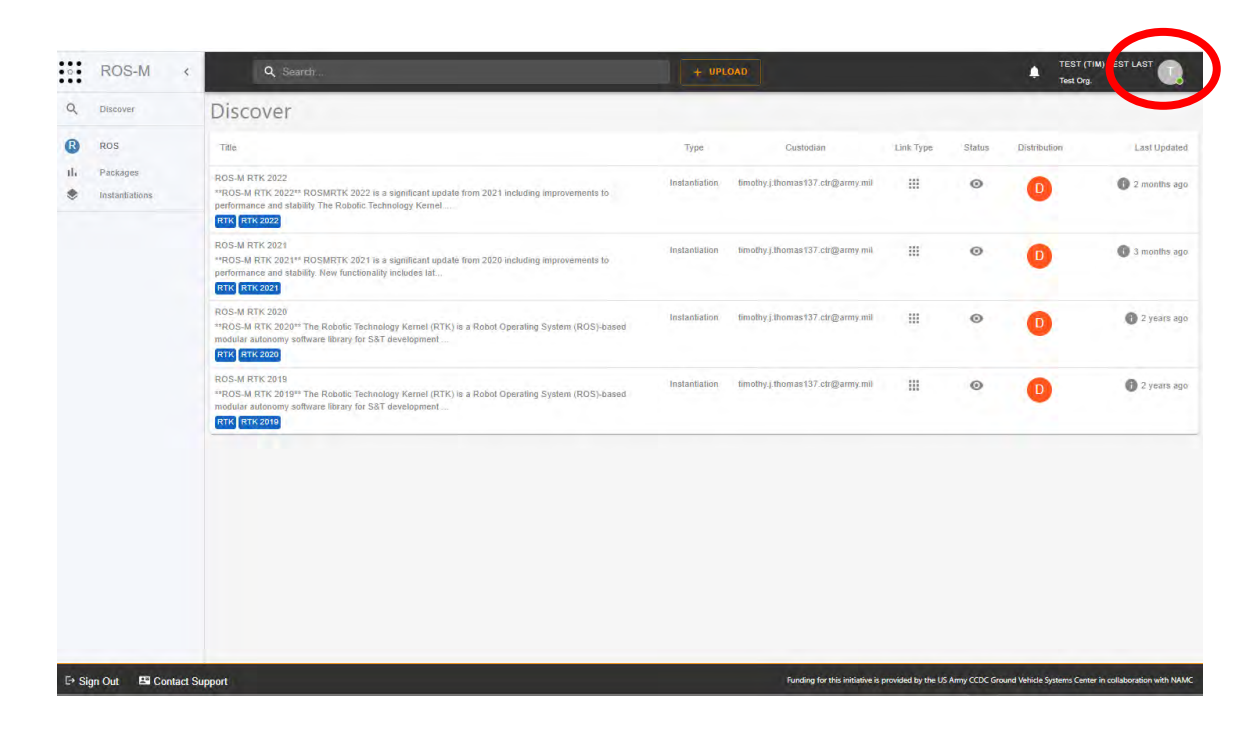

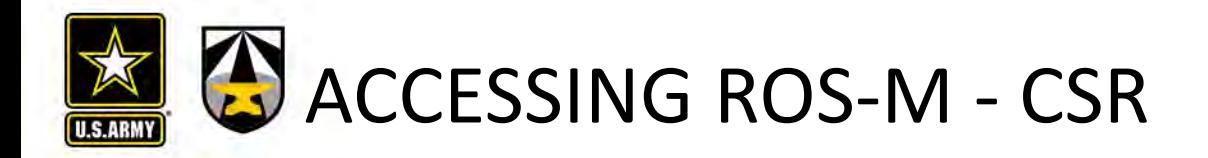

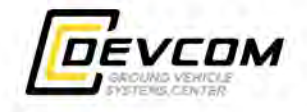

2. Scroll down and then select the Request Access Button in the CSR section and then fill out the reason for access. You will receive an email when your request as been processed.

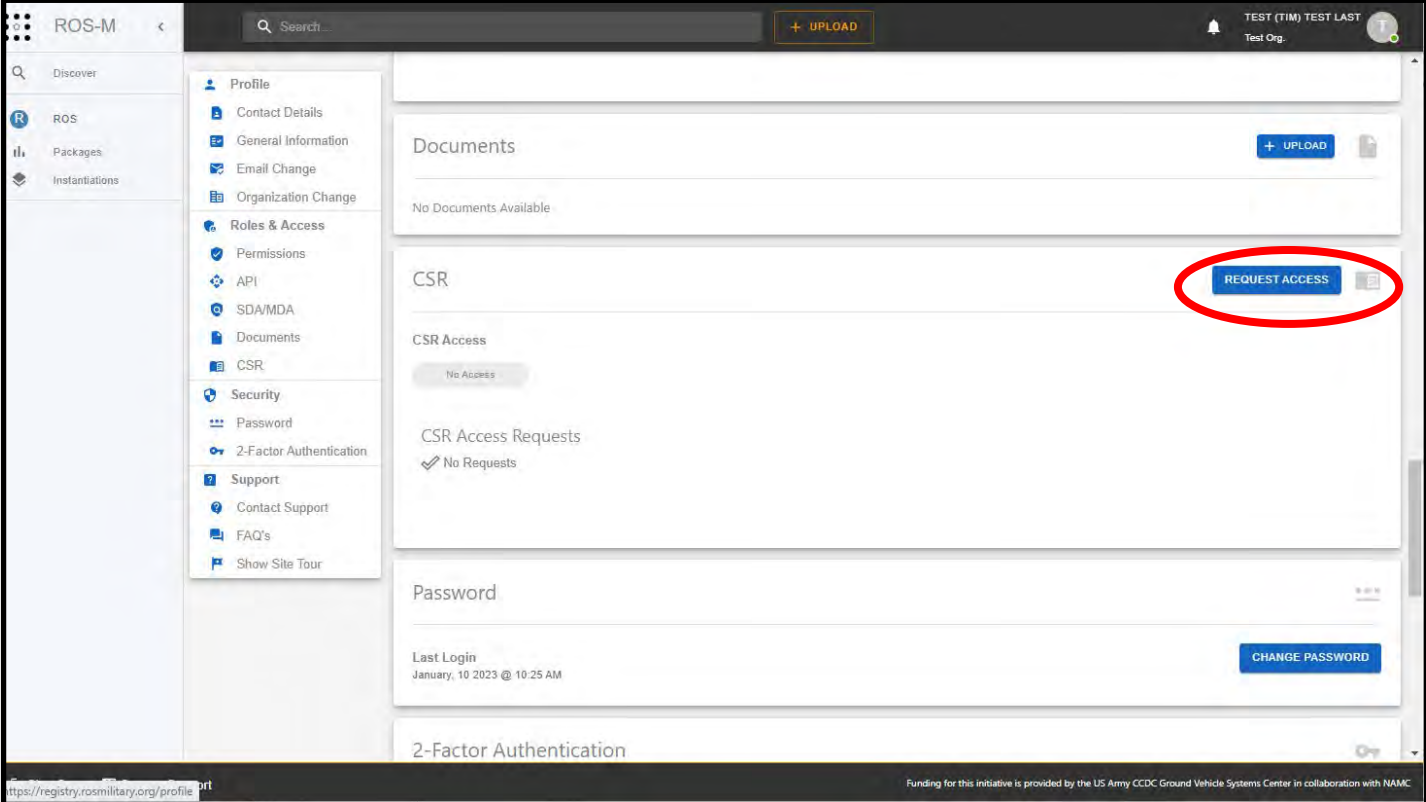

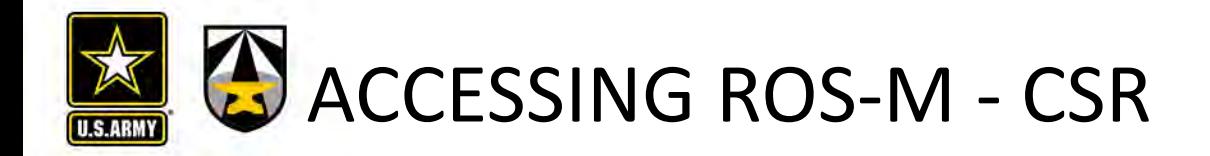

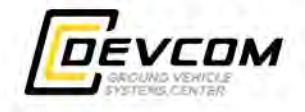

2. If CSR access is approved additional content will be shown on the left side of the ROS-M page.

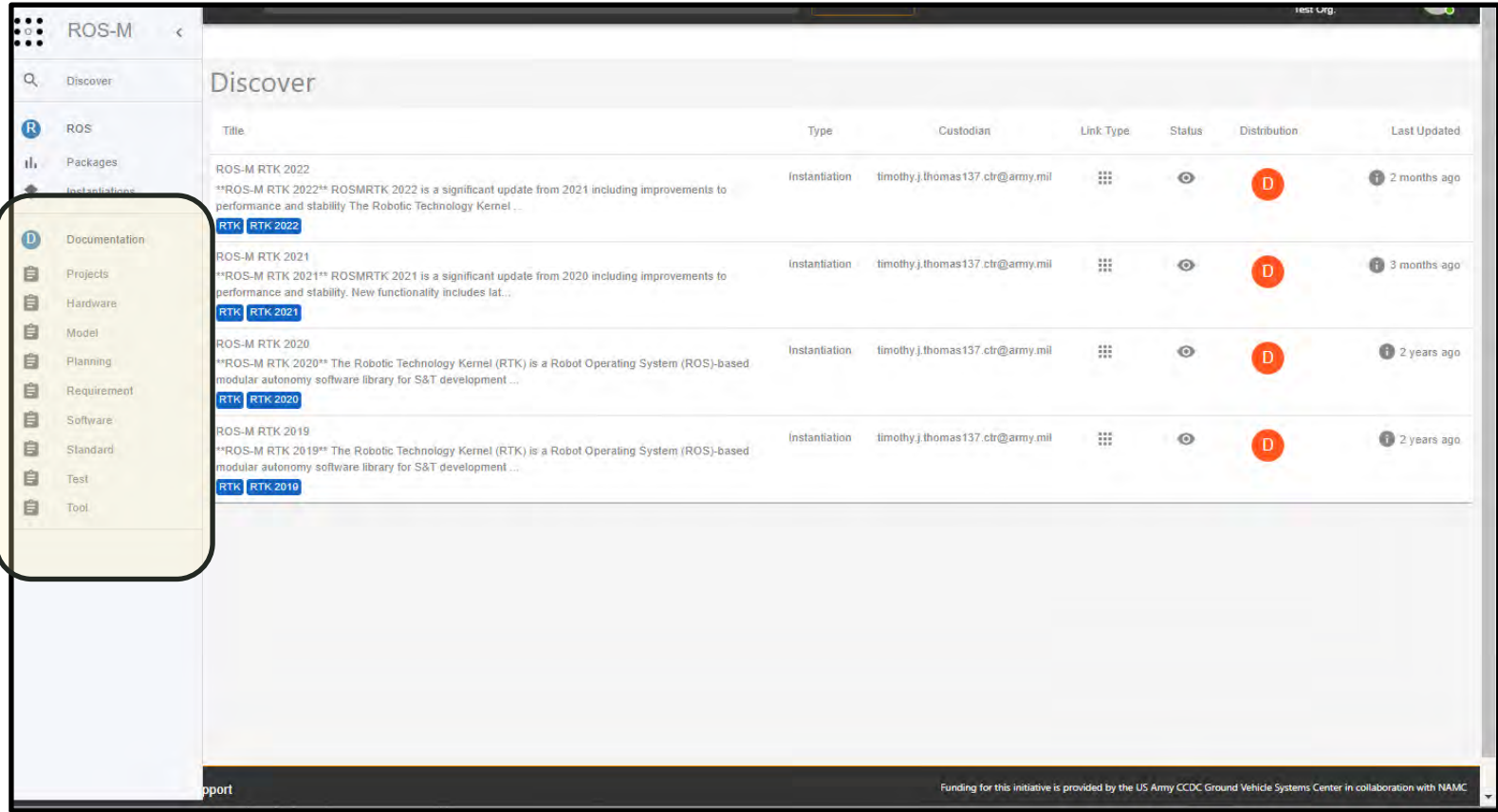

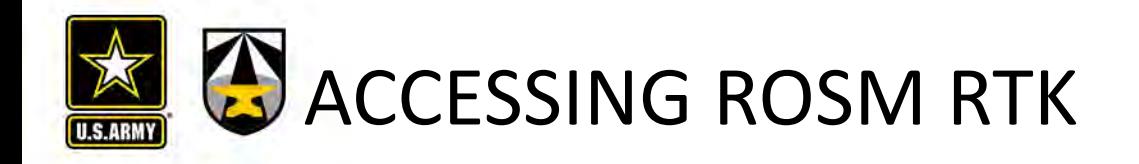

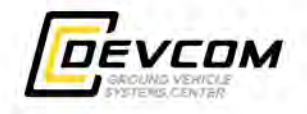

- 1. Request ROSM RTK by sending an email to **support@rosmilitary.org** with the subject RTK Access. Make sure to indicate the reason for requesting access in the email.
- 2. Request is evaluated by GVR Leadership.
- 3. If approved, an email will be sent to the requestor with a Software Distribution Agreement (SDA) to be filled out and returned.
- 4. Once the SDA is approved an email is sent instructing the requestor to request access to ROSMRTK on MITRE CoDev. (See slide 15.)
- 5. Once access is granted, navigate to the Getting Started Page for ROSM RTK at: https://wiki.codev.mitre.org/display/ROSMRTK/Getting+Started.

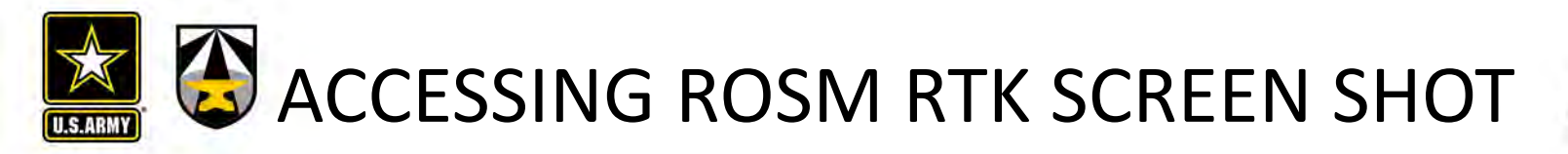

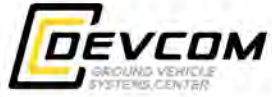

The yearly ROS-M RTK releases are listed on the Discover Page as shown below. Select one of those to go to that releases ROS-M entry.

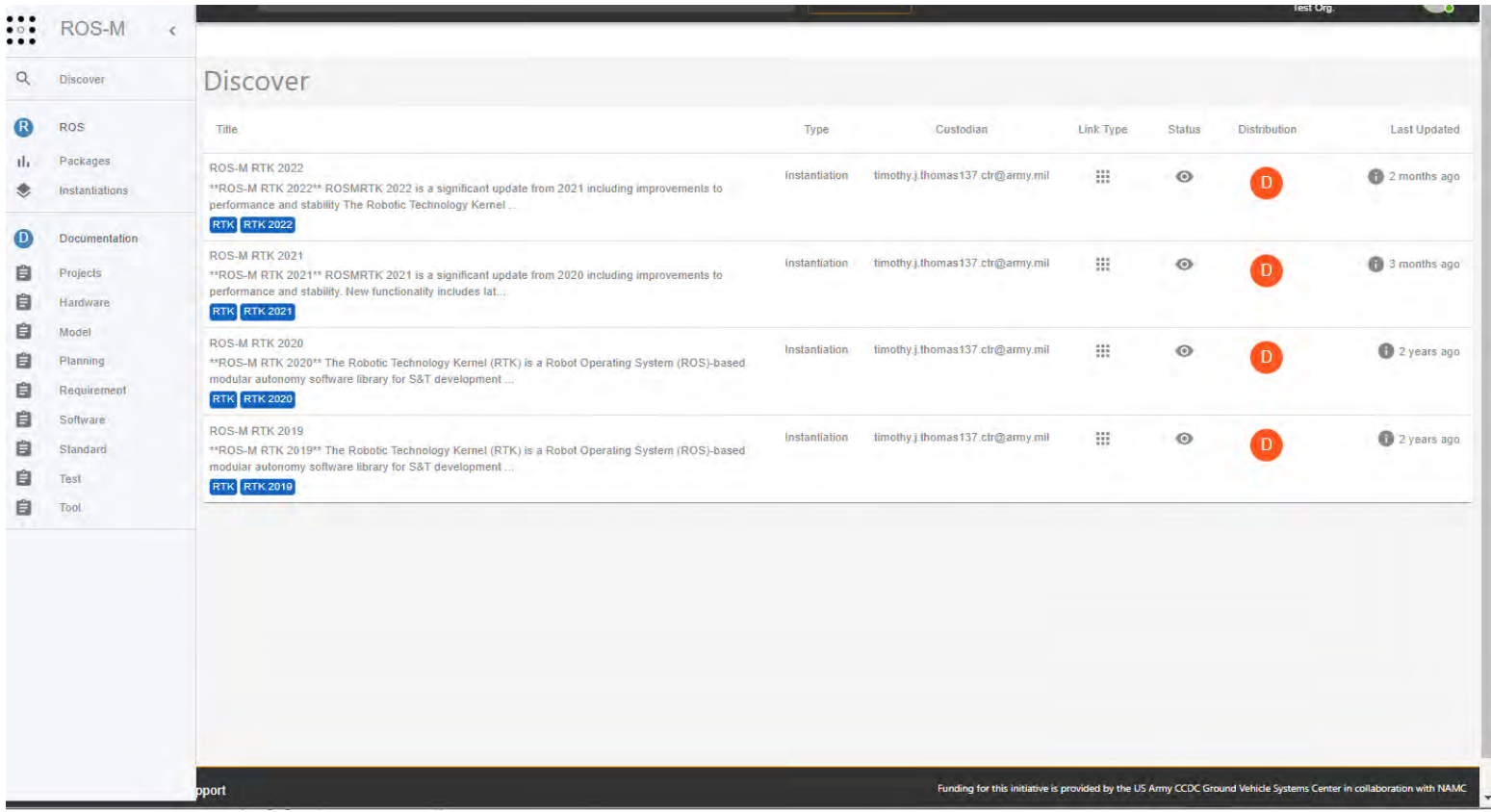

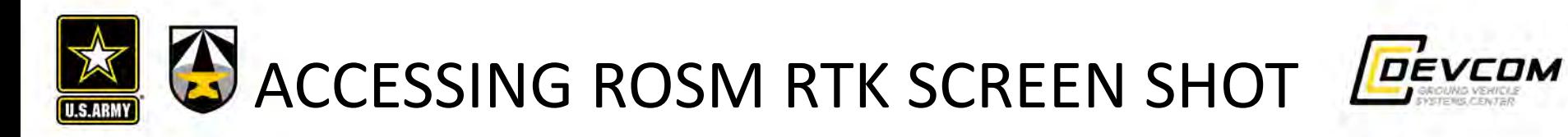

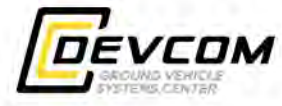

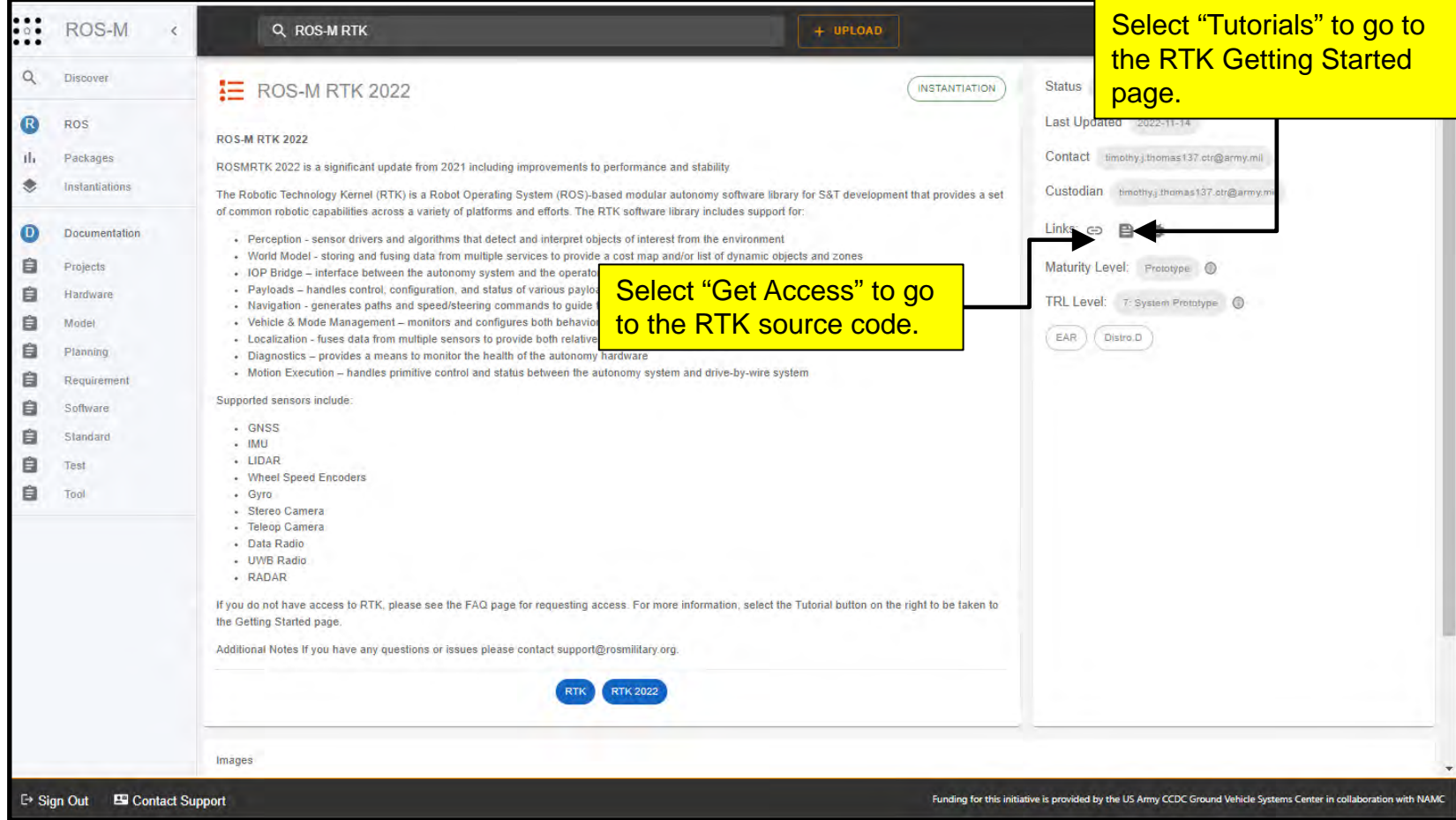

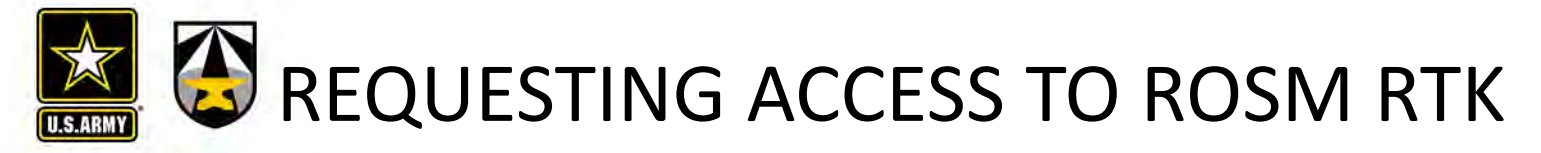

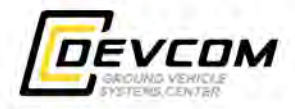

## Select Help from the Profile drop down.

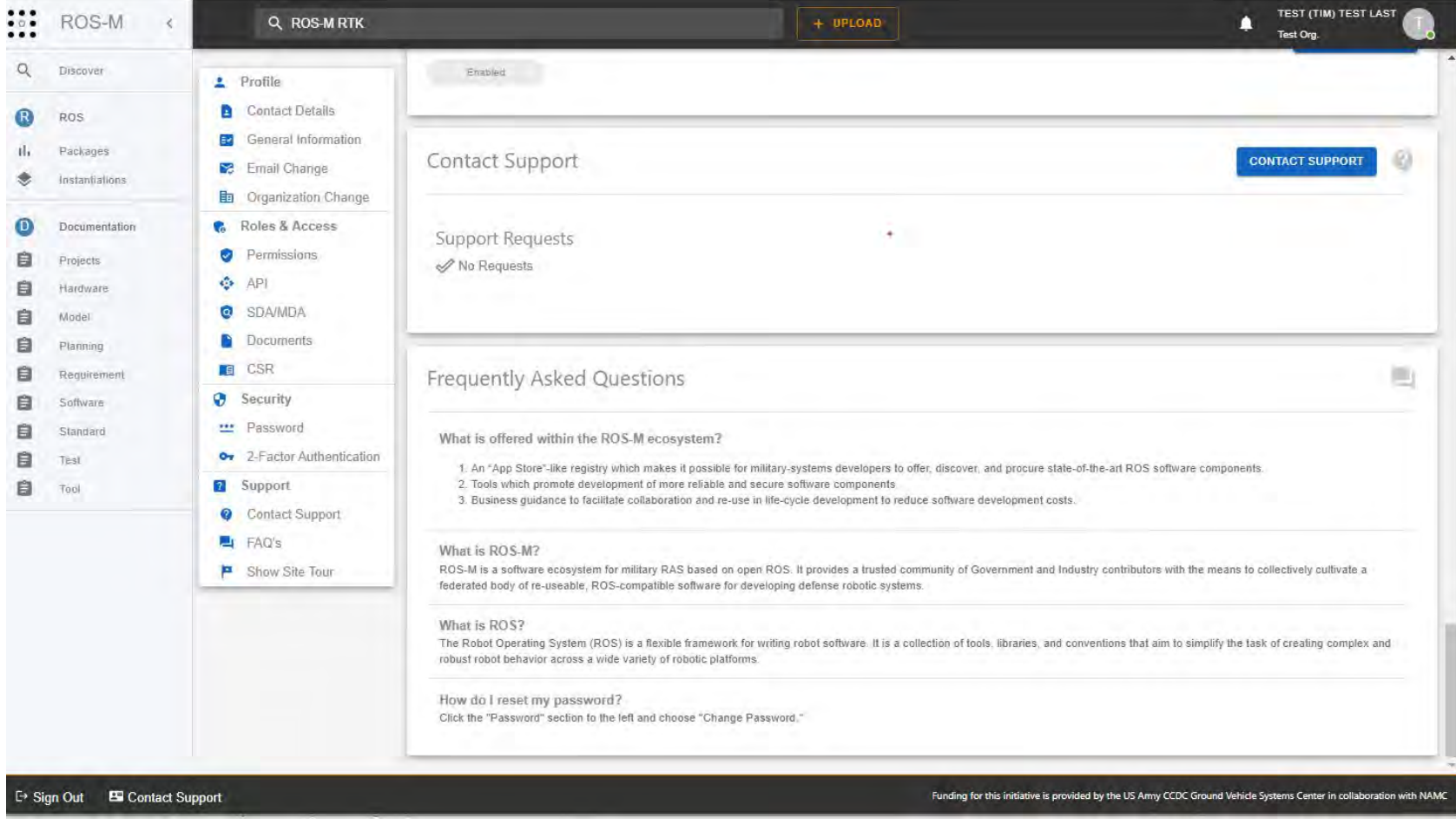

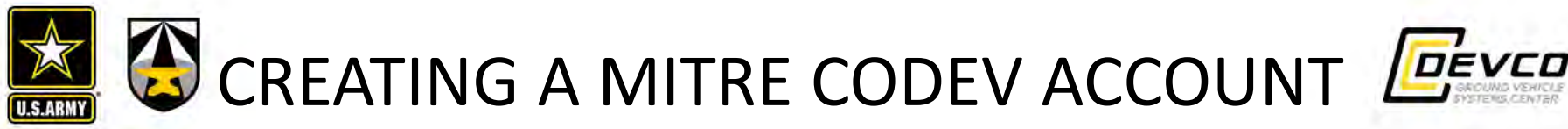

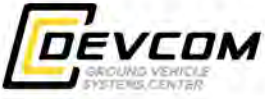

- 1. Create your MPN account:
	- Go to https://partnership.mitre.org/mpa2/public/registration/start
	- Enter your email address
	- Fill out the required fields then click next
		- For the Credentials field, select Password and create a password (please create a password that is less than 20 characters). **NOTE: CAC verification is an available alternative to the password option.**
		- Put [hchang@mitre.org](mailto:Puthchang@mitre.org) as the MITRE Point of Contact
	- Put CoDev as the Requested MITRE Resources
	- Please click the link in the email verification sent to your email
- **2. This step is not required for GVSC civilians**. After creating your CoDev account, please file a visit request with MITRE to verify your US citizenship.
	- Have your security officer send an outgoing visit request with the following information:
		- Cage Code 4B080.
		- Requested Duration: 1 year from date of application
		- MITRE POC: Hannah Chang ([hchang@mitre.org](mailto:hchang@mitre.org)) 571-519-7901
		- Purpose of Visit Request: Requesting access to MITRE CoDev GVR Project(s) [insert project key(s)]
	- If you have issues, please call the Visits2MITRE Hotline at 703-983-7777
	- Once you have created a MPN account and your visit request is verified, the MITRE Point of Contact will verify your MPN account. You will receive an email from MPN Support stating that your account is ready and that your registration is complete.
- 3. You must then sign into CoDev (https://login.codev.mitre.org) using the MITRE Partnership Accounts (MPA) button and sign in with your username and password. It is not until this point that your CoDev account is created.
- 4. Once your CoDev account is created, email [info@rosmilitary.org](mailto:info@rosmilitary.org) requesting access to the CoDev ROSMRTK project. Make sure to include your CoDev account ID.

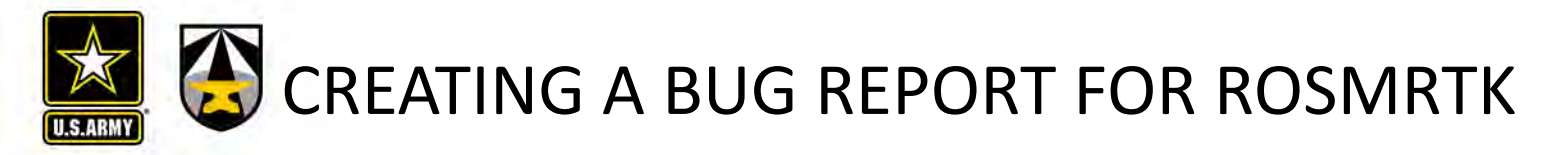

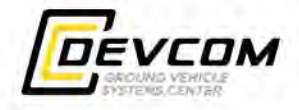

Bug report / issue submissions are possible via ROS-M by selecting the "Bug Tracking" button for ROS-M RTK. This will open a Confluence page on CoDev to walk you through the process for submitting a Jira ticket.

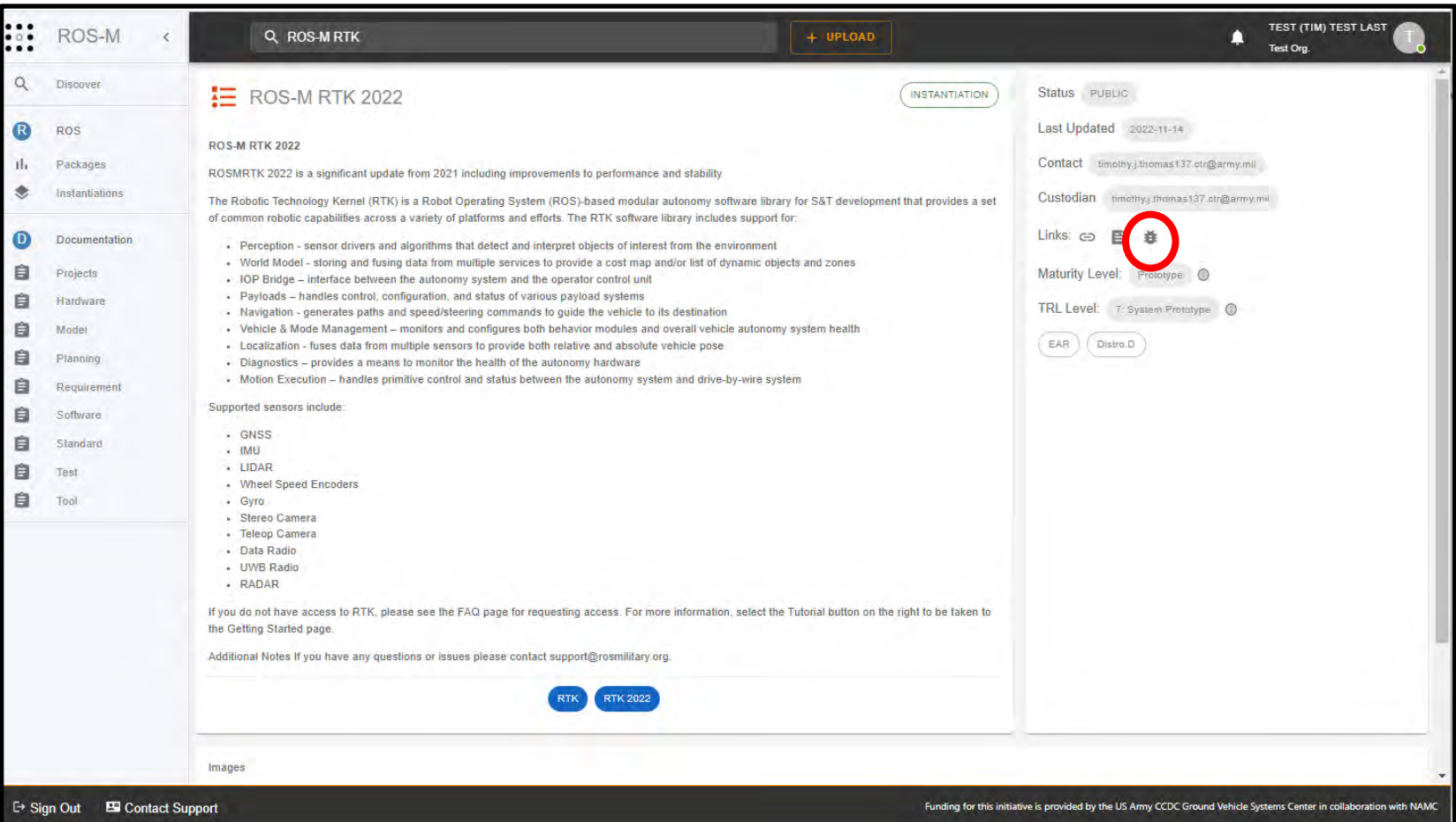